МИНИСТЕРСТВО ОБРАЗОВАНИЯ И НАУКИ РОССИЙСКОЙ ФЕДЕРАЦИИ

ГОСУДАРСТВЕННОЕ ОБРАЗОВАТЕЛЬНОЕ УЧРЕЖДЕНИЕ ВЫСШЕГО ПРОФЕССИОНАЛЬНОГО ОБРАЗОВАНИЯ «САМАРСКИЙ ГОСУДАРСТВЕННЫЙ АЭРОКОСМИЧЕСКИЙ УНИВЕРСИТЕТ имени академика С.П. КОРОЛЁВА (НАЦИОНАЛЬНЫЙ ИССЛЕДОВАТЕЛЬСКИЙ УНИВЕРСИТЕТ)» (СГАУ)

# РАБОТА С ГЛОССАРИЕМ В СИСТЕМЕ ДИСТАНЦИОННОГО ОБУЧЕНИЯ MOODLE 2.2

Электронные методические указания к лабораторным работам

Работа выполнена по мероприятию блока 1 «Совершенствование образовательной деятельности» Программы развития СГАУ на 2009 – 2018 годы по проекту «Разработка системы электронного дистанционного образования НИУ СГАУ по информатике, математике и физике» Соглашение № 1/17 от 3 июня 2013 г.

 УДК 681.3.06 Р 131

Составитель: **Стенгач Михаил Сергеевич**

Рецензент: Ишков С.А., д.т.н., профессор кафедры ДП и СУ

 **Работа с глоссарием в системе дистанционного обучения Moodle 2.2** [Электронный ресурс] : электрон. метод. указания к лаб. работам **/** М-во образования и науки РФ, Самар. гос. аэрокосм. ун-т им. С. П. Королева (нац. исслед. ун-т); сост. М.С. Стенгач. - Электрон. текстовые и граф. дан. (629 Кбайт). - Самара, 2013. - 1 эл. опт. диск (CD-ROM).

В методических указаниях приведены сведения о работе с глоссарием в системе дистанционного обучения Moodle. Описаны основные параметры и возможности глоссария. Приводятся рекомендации по созданию глоссариев для электронных учебных курсов.

Методические указания предназначены для студентов 1 факультета, обучающихся по направлению подготовки бакалавров 221700.62 "Стандартизация и метрология", изучающих дисциплину «Информатика» в 1 семестре.

Разработаны на кафедре общей информатики.

© Самарский государственный аэрокосмический университет, 2013

# СОДЕРЖАНИЕ

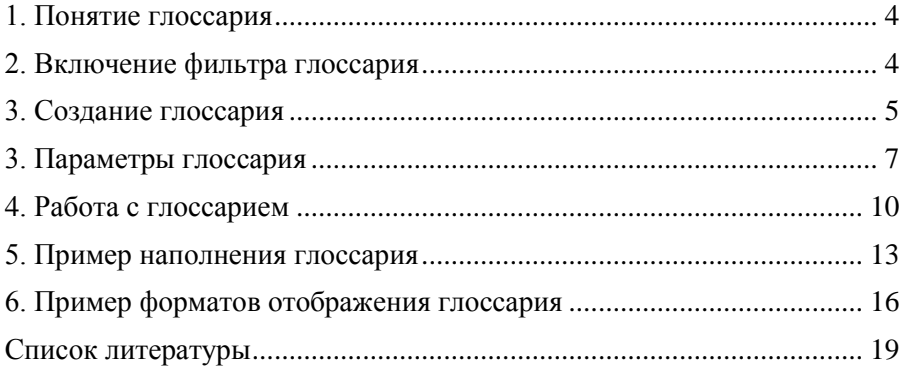

#### **1. Понятие глоссария**

Глоссарий является одним из самых популярных элементов в системе дистанционного обучения (СДО) Moodle.

Глоссарий – это электронный словарь терминов с возможностью поиска слов по алфавиту. Глоссарий может последовательно создаваться студентами в течение всего периода обучения. Узнав новое понятие, студент создает словарную статью, определяет и описывает это понятие, термин. Другие студенты могут прокомментировать статью, предложить свои варианты определения. В глоссарии можно использовать операцию автосвязывания - слова в тексте учебного материала, которые присутствуют в глоссарии, будут автоматически выделяться (добавляется ссылка на соответствующее описание данного слова в словаре).

#### **2. Включение фильтра глоссария**

Для того чтобы заработал фильтр автосвязывания глоссария, встроенный в СДО Moodle (по умолчанию все фильтры системы выключены), администратору системы необходимо в блоке **Администрирование** выбрать раздел **Плагины**, затем в разделе **Фильтры** выбрать пункт **Управление фильтрами**. Появится раздел управления фильтрами (Рис.1).

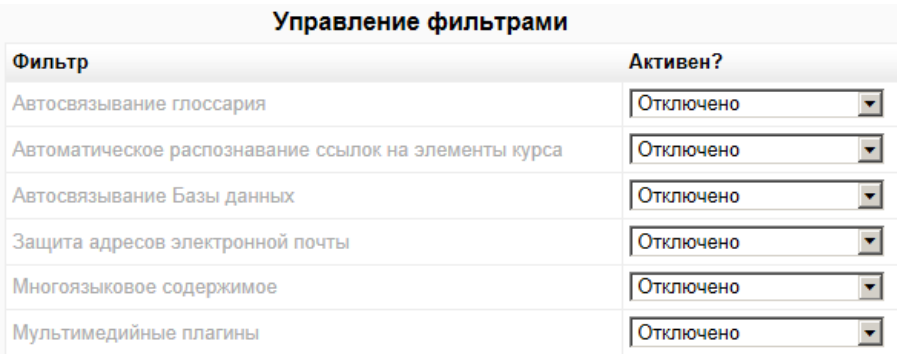

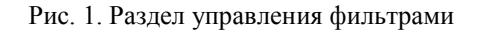

Для включения функции автосвязывания необходимо у фильтра **Автосвязывание глоссария** в раскрывающемся меню столбца **Активен?** Выбрать вместо пункта **Отключено** пункт **Включен**.

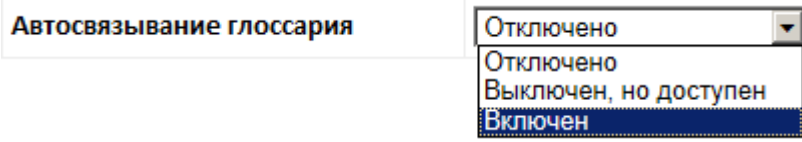

Рис. 2. Включение фильтра глоссария

### **3. Создание глоссария**

Для создания глоссария в электронном курсе СДО Moodle необходимо нажать кнопку **Режим редактирования** в правом верхнем углу страницы нашего курса (рис. 3).

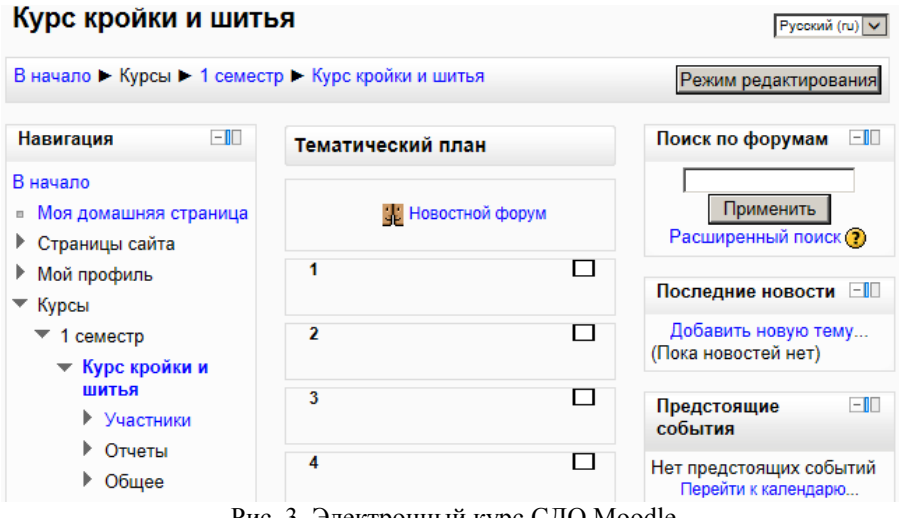

Рис. 3. Электронный курс СДО Moodle

Во всех разделах электронного курса появятся два раскрывающихся меню: **Добавить ресурс** и **Добавить элемент курса** (рис. 4).

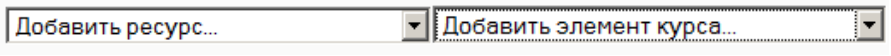

Рис. 4. Раскрывающиеся меню в режиме редактирования

Элементы курса – это учебные инструменты, с помощью которых организуется интерактивное общение: задания, опросы, тесты, форумы и т.д. Таким образом, по отношению к элементам, студенты выступают в активной роли. Студенты должны не только изучить материал, но и провести какое-то действие – решить задачу, написать текст, сделать выбор.

Кроме того, элементы курса – это ещѐ и форма автоматической оценки знаний студентов.

Раскрыв меню **Добавить элемент курса**, можно создать новый элемент (рис. 5).

| Добавить элемент курса           |  |  |  |
|----------------------------------|--|--|--|
| Добавить элемент курса           |  |  |  |
| Анкета                           |  |  |  |
| База данных                      |  |  |  |
| Вики                             |  |  |  |
| Внешнее приложение               |  |  |  |
| Глоссарий                        |  |  |  |
| Задания                          |  |  |  |
| Ответ - в виде нескольких файлов |  |  |  |
| Ответ - в виде текста            |  |  |  |
| Ответ - в виде файла             |  |  |  |
| Ответ - вне сайта                |  |  |  |
| Лекция                           |  |  |  |
| Опрос                            |  |  |  |
| Пакет SCORM                      |  |  |  |
| Семинар                          |  |  |  |
| Тест                             |  |  |  |
| Форум                            |  |  |  |
| Чат                              |  |  |  |

Рис. 5. Меню **Добавить элемент курса**

## **3. Параметры глоссария**

После выбора пункта **Глоссарий** в меню **Добавить элемент курса…** (см. рис. 5) загрузится страница с параметрами глоссария (рис. 6).

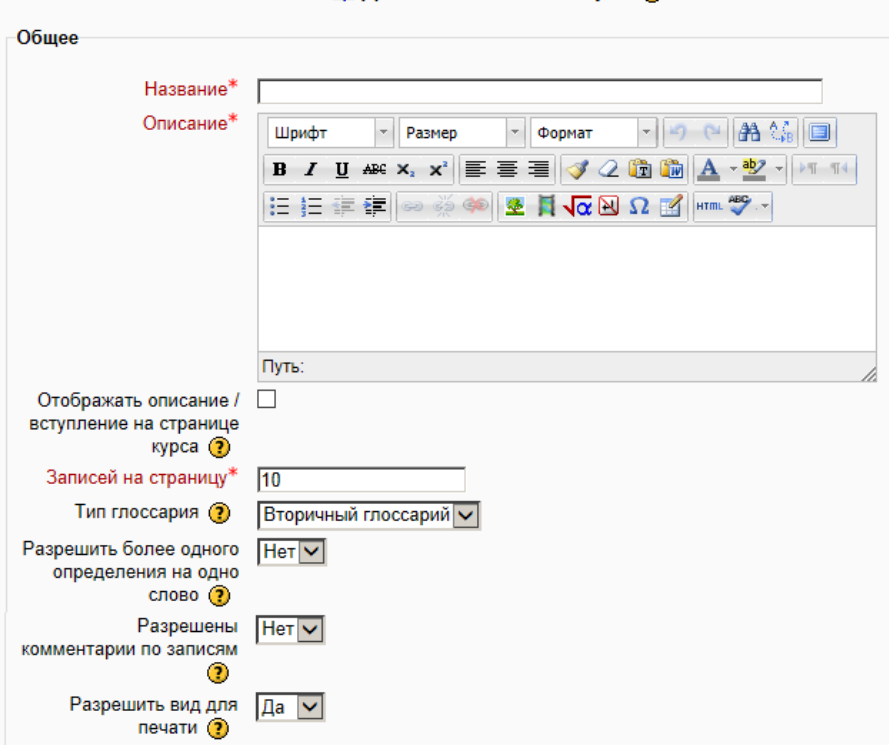

**ВВ Добавление: Глоссарий ®** 

Рис. 6. Фрагмент страницы с параметрами глоссария

Настроим параметры в блоке **Общее**:

**Название** (глоссария).

 **Описание**. Эта опция позволяет описывать цель создания глоссария, дает инструкции или вводную информацию, ссылки, т.д.

 **Записей на страницу** – количество записей, отображаемых на странице.

 **Тип глоссария** – главный глоссарий или вторичный глоссарий (по умолчанию). Курс может содержать только один главный глоссарий и множество вторичных глоссариев. Записи из вторичных глоссариев автоматически передаются в главный. Это позволяет строить главный глоссарий, используя вторичные. Студенты не могут изменять записи в главном глоссарии.

 **Разрешить более одной статьи на одно слово**. Если отметить "Да", то студенты смогут повторно определять один и тот же термин.

 **Разрешены комментарии по записям***.* Студенты могут добавлять комментарии к записям в глоссарии. Вы можете решать – разрешить или запретить эту опцию. Преподаватель всегда может добавлять комментарии в глоссарий.

 **Разрешить вид для печати***.* Предоставляет студентам возможность использовать более компактный вид для печати.

 **Автоматическое связывание записей глоссария***.* Если определен термин в глоссарии, то всякий раз, когда это слово появляется гделибо в курсе, система Moodle автоматически создает ссылку на соответствующую словарную статью.

 **Статьи одобрены по умолчанию***.* Если настроено «Нет», тогда все записи студентов должны согласовываться с преподавателем, прежде чем они станут доступны. Если настроено «Да», тогда все записи доступны всем.

 **Формат отображения**. Эта установка задает, в каком виде глоссарий будет показываться студентам. Имеются следующие варианты:

- *Непрерывный, без автора*. Все записи на одной большой странице, отсортированы по дате. Авторы не определяются.
- *Простой, в виде словаря.* Представляется как словарь, в алфавитном порядке. Все прикрепленные файлы показываются как ссылки. Информация об авторе не предоставляется.
- *Энциклопедия*. Представление терминов как в энциклопедии. Все изображения видны в словарной статье. Определен автор.
- *Список записей*. Этот список записей не содержит определений терминов. Администратор сайта задает, что случится, если пользователь кликнет по ссылке на термине - откроется его статья или нет.
- *ЧаВо*. Представляет термины, как сообщения на форуме FAQ - часто задаваемые вопросы. Сам термин - вопрос, а его описание - ответ.
- *Полный, с указанием автора*. То же, что и энциклопедия, только прикрепленные файлы показываются как ссылки. Информация об авторе предоставляется.
- *Полный, без указания автора*. То же, что и предыдущий пункт, только без указания автора.

 **Показывать ссылку «Специальные».** Если установлено "Да", то позволяет студентам использовать для просмотра специальные символы, такие как \$, %, #.

 **Показывать алфавит***.* Если установлено "Да", то студенты могут просматривать глоссарий по алфавиту.

 **Показать ссылку «Все».** Если "Да", то позволено выбрать сразу все записи глоссария для просмотра.

 **Редактировать можно всегда***.* Если "Да", то студенты всегда могут редактировать свои записи. Если установлено "Нет", то ученики не смогут изменять свои записи после их сохранения.

Параметры в разделе **Оценки** После установки перечисленных выше параметров параметров, нажмите кнопку **Сохранить и вернуться к курсу**.

Теперь назначим параметры в разделе **Оценки**:

 **Роли, которым дано право выставлять оценки.** Список этих ролей уже определен в системе. Посмотреть полностью список ролей можно будет только после сохранения глоссария.

 **Метод расчѐта итога**. Можно выбрать метод итогового оценивания глоссария. При этом станет доступной **Шкала** оценок.

 **Ограничить оценивание элементов диапазоном дат.** Можно ограничить период оценивания, задав дату начала и окончания оценивания.

Дадим название новому глоссарию как **Глоссарий**, а описание глоссария зададим **Описание глоссария**.

После установки всех параметров, нажмите кнопку **Сохранить и вернуться к курсу**.

#### **4. Работа с глоссарием**

На странице курса добавился новый элемент **Глоссарий**, имеющий иконку  $\mathbb{E}$  (рис. 7).

| $-\mathbb{I}$<br>Навигация                                | Тематический план                                | $\Box$<br>Поиск по форумам         |
|-----------------------------------------------------------|--------------------------------------------------|------------------------------------|
| В начало<br>Моя домашняя страница<br>m.<br>Страницы сайта | <b>В. Новостной форум</b><br><b>ВА Глоссарий</b> | Применить<br>Расширенный поиск (?) |

Рис. 7. Глоссарий на странице курса Moodle

После щелчка по этому элементу появится главная страница глоссария (рис. 8).

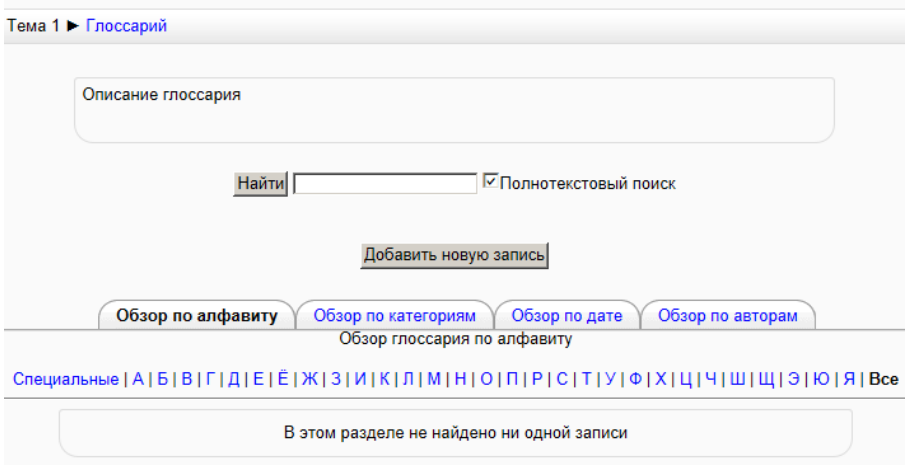

Рис. 8. Главная страница глоссария

Как видно из рисунка, на странице глоссария имеется:

- Описание глоссария;
- Форма для поиска;
- Кнопка **Добавить новую запись**;
- Таблица с четырьмя вкладками: **Обзор по алфавиту**, **Обзор по категориям**, **Обзор по дате** и **Обзор по авторам**.

Таким образом, словарные статьи в глоссарии можно просматривать в алфавитном порядке, или по категориям, или по дате создания статьи, или по авторам статьи. Кроме того, можно найти информацию путем ввода ключевого слова в форму поиска. Глоссарий на рис. 8 не содержит пока ни одной записи.

Для создания словарной статьи, нажмите кнопку **Добавить новую запись**. Загрузится страница для ввода новой записи глоссария (рис. 9).

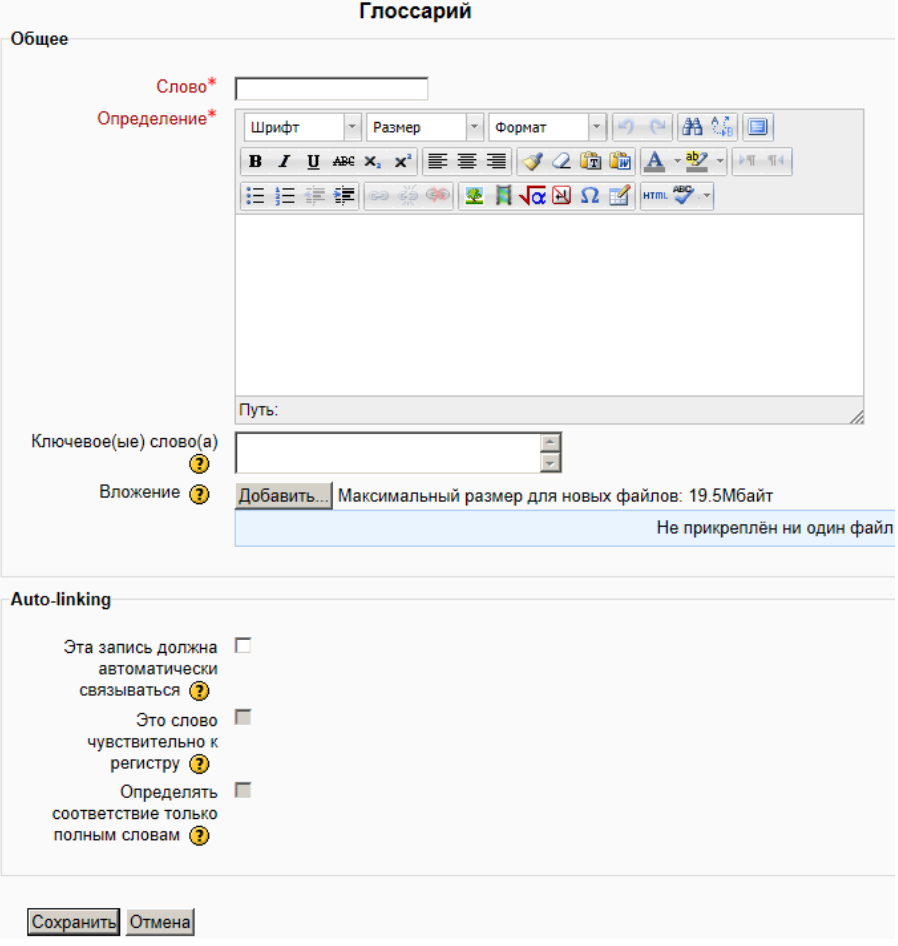

Рис. 9. Страница ввода новой записи глоссария

Рассмотрим имеющиеся на этой странице поля:

 **Слово**. Термин, понятие, которое требует определения. Это может быть одно слово или короткое словосочетание.

**Определение**. Определение термина, понятия, слова.

 **Категории**. Можно отнести термин к какой-либо категории. Категории нужно вводить ранее. О том, как создавать категории, говорится ниже.

 **Ключевые слова**. Другие формы определяемого термина, например, во множественном числе или в падеже. (термин – термины, терминам и т.д.)

**Вложение**. Прикрепленный файл.

 **Эта запись должна автоматически связываться**. Если отметить это поле, то появление термина (или ключевого слова) автоматически приведет к созданию ссылки на данную статью.

 **Это слово чувствительно к регистру**. Если отметить это поле, то одинаковые слова, написанные в разных регистрах, будут считаться различными: «термин» не тоже, что «ТЕРМИН».

 **Определять соответствие только по полным словам**. Если включить эту опцию, то автосвязывание будет проводится по полному совпадению слов.

После окончания ввода новой записи глоссария необходимо нажать кнопку **Сохранить**.

Для создания категорий в глоссарии нужно перейти на вкладку **Обзор по категориям,** нажать кнопку **Редактировать категории,**  затем нажать кнопку **Добавить категорию.** Ввести название категории (название темы курса, дидактической единицы, лекции и т.п.).

Теперь все слова глоссария можно выводить по категориям. Для этого необходимо перейти во вкладку **Обзор по категориям** и выбрать необходимую категорию в выпадающем списке. В ответ будет выдан список слов, которые относятся к данной категории. Указать, к какой категории относится слово можно при его добавлении в глоссарий, либо нажав кнопку **Редактировать**, если слово уже было добавлено в глоссарий.

### **5. Пример наполнения глоссария**

Введем на странице для ввода новой записи глоссария в поле **Слово** термин *Колпак* и заполним **Определение** этого термина (рис. 10).

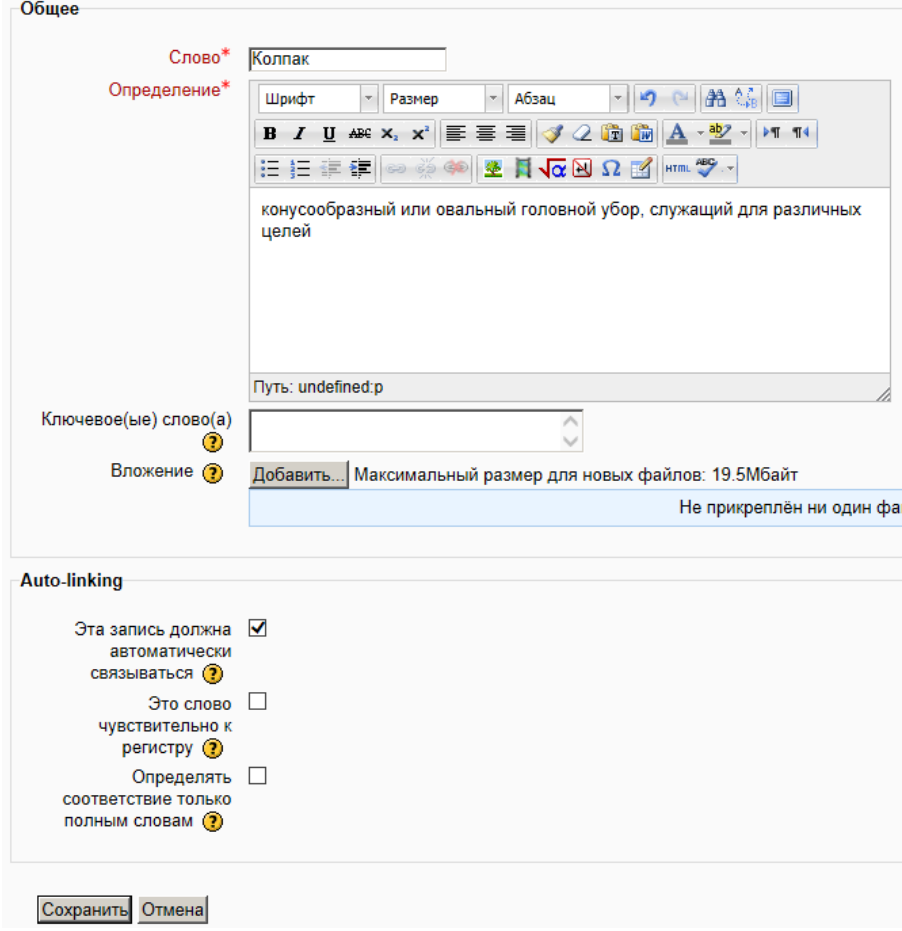

Рис. 10. Ввод новой записи глоссария

Отметим поле **Эта запись должна автоматически связываться**. После нажатия кнопки **Сохранить** глоссарий приобретет вид, представленный на рис. 11.

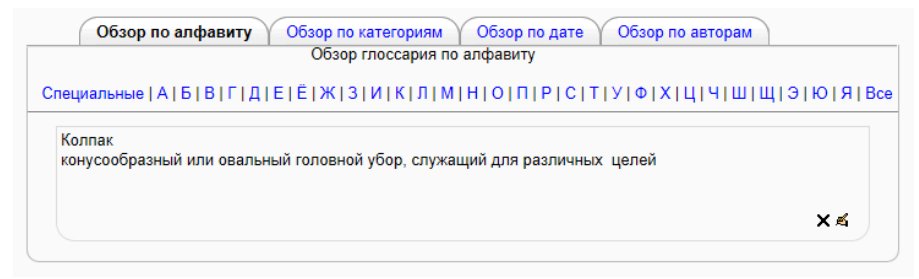

Рис. 11. Вид записи в глоссарии

Наберѐм в любом месте нашего курса известную скороговорку: «Сшит колпак, да не по-колпаковски, надо колпак переколпаковать, перевыколпаковать».

Для этого нажмем кнопку **Режим редактирования** в правом верхнем углу страницы нашего курса (см. рис. 3). У элементов курсов появятся наборы из следующих символов:  $\oplus \rightarrow \mathbb{R} \times 2 \times \mathbb{R}$  (пис. 12).

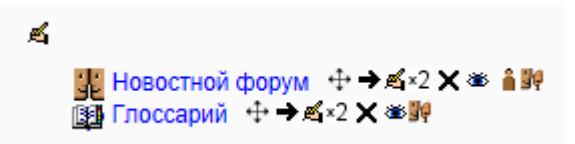

Рис. 12. Электронный курс СДО Moodle в режиме редактирования

Щелкнем по значку , находящемуся левее и выше **Новостного форума**. В появившемся окне в поле **Описание** наберем нашу скороговорку.

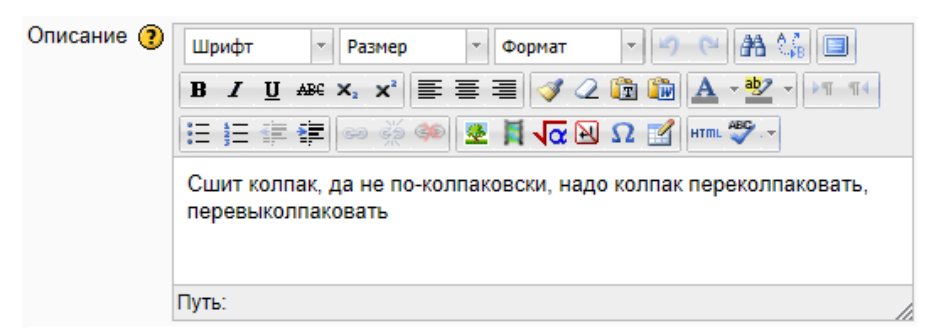

Рис. 13. Поле **Описание**

После нажатия кнопки **Сохранить** скороговорка появится на странице курса (рис.14).

Сшит колпак, да не по-колпаковски, надо колпак переколпаковать. перевыколпаковать

<mark>у</mark> Новостной форум ヰ → в х2 Х <del>⊗ â Ï?</del><br>1838 Глоссарий ヰ → в х2 Х ⊗ ÏI?

₫

Рис. 14. Текст, связанный с глоссарием

Из рисунка видно, что слово *Колпак*, находящееся в глоссарии, выделено серым цветом. Если подвести курсор к выделенному фрагменту фразы, появится ссылка на глоссарий (рис. 15).

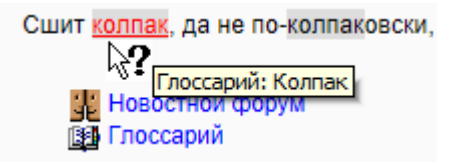

Рис. 15. Ссылка на глоссарий

В данном случае не важно, является ссылка отдельным словом, или входит в более сложное слово. Это обусловлено настройками записи глоссария (см. рис. 10), где отмечено поле **Эта запись должна автоматически связываться**.

# **6. Пример форматов отображения глоссария**

Рассмотрим различные форматы отображения глоссария.

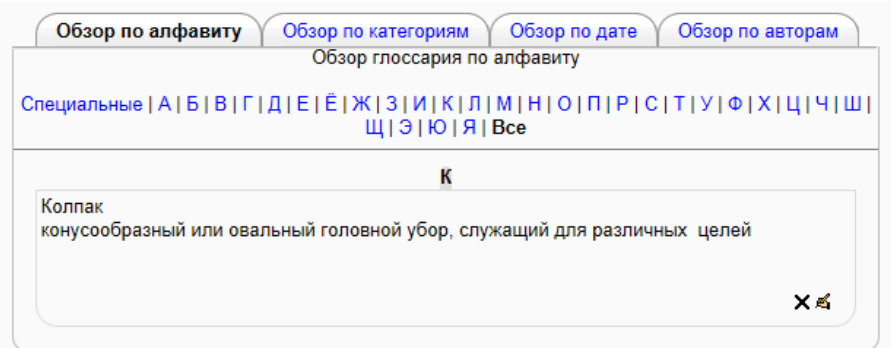

Рис. 16. Непрерывный, без автора

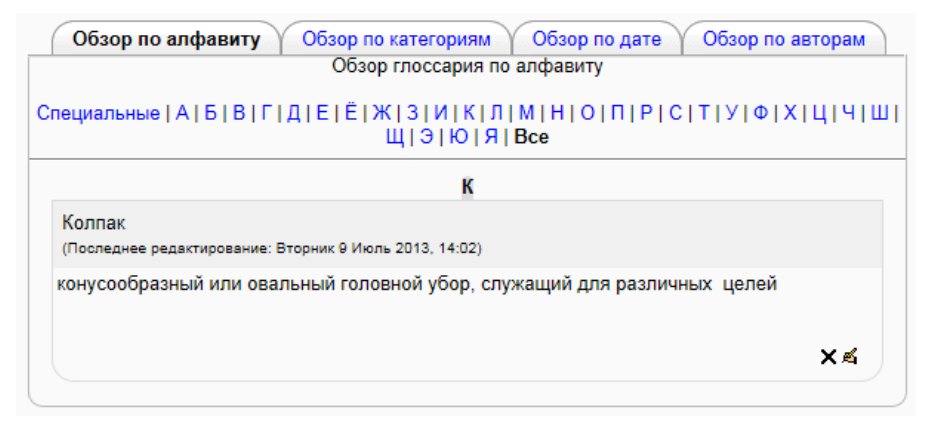

Рис. 17. Полный, без указания автора

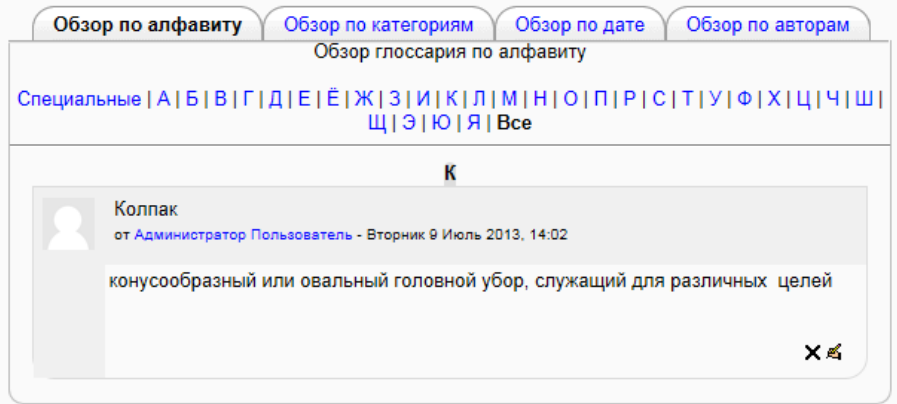

Рис. 18. Полный, с указанием автора.

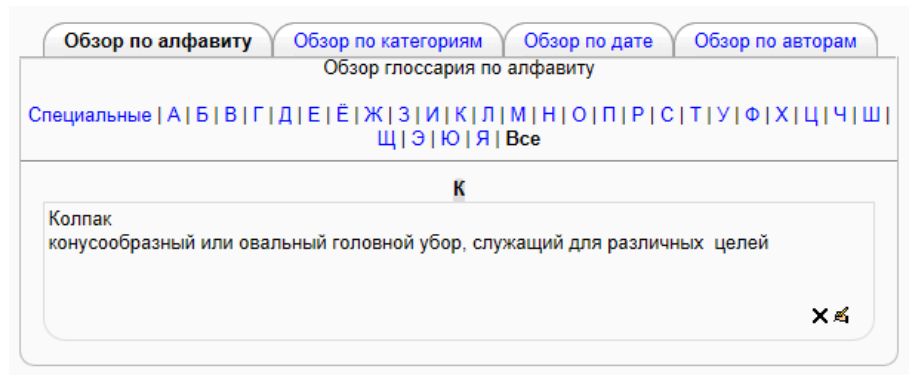

Рис. 19. Простой, в виде словаря.

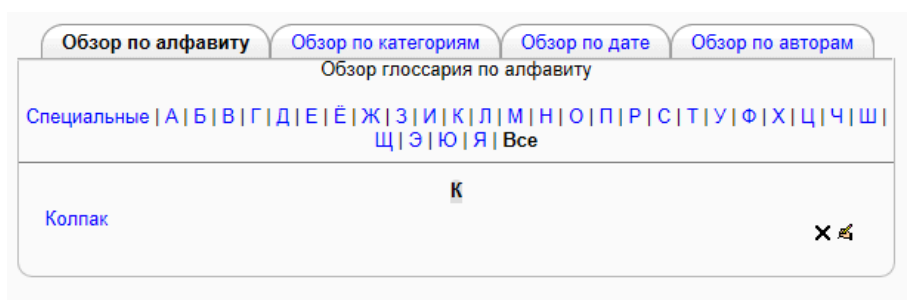

Рис. 20. Список записей.

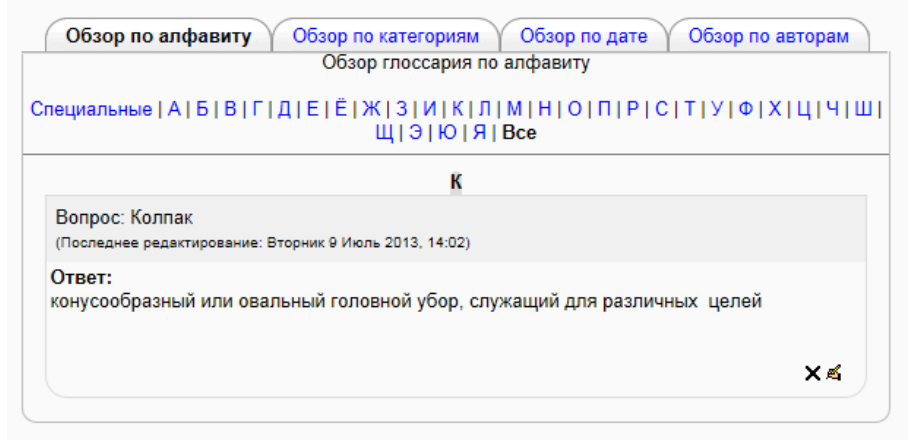

Рис. 21. ЧаВо

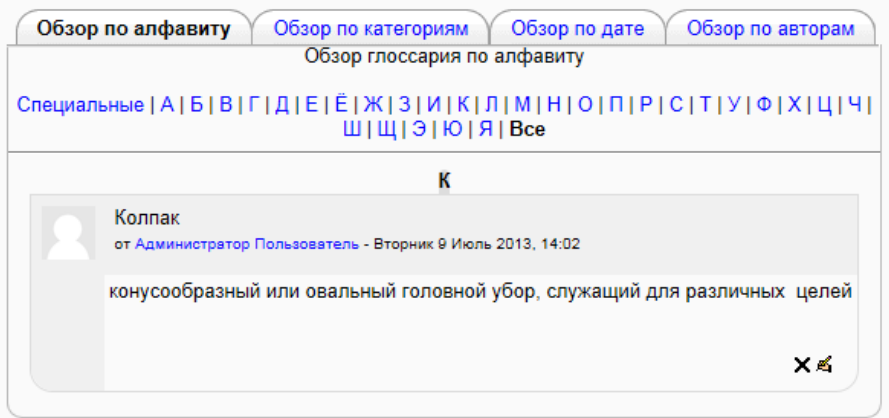

Рис. 22. Энциклопедия.

#### **Список литературы**

1. Анисимов А. М. Работа в системе дистанционного обучения Moodle. Учебное пособие. – Харьков: ХНАГХ, 2009. – 292 стр.

2. Белозубов А.В., Николаев Д.Г. Система дистанционного обучения Moodle. – СПб.: СПбГУ ИТМО, 2007. – 108 с.

3. Андреев А.В., Андреева С.В, Доценко И.Б. Практика электронного обучения с использованием Moodle. – Таганрог: Изд-во. ТТИ ЮФУ, 2008. – 146 с.

4. Гильмутдинов А.Х., Ибрагимов Р.А., Цивильский И.В. Электронное образование на платформе Moodle – Казань: Казанский Государственный Университет, 2008. –169 с.